# RBR

### rbr-global.com

#### **Installing Ruskin on Windows 8 systems – unsigned USB driver**

- 1. Install Ruskin do not connect an instrument and close Ruskin.
- 2. Go to the right bottom corner of the desktop and wait for the side menu to appear. When it's there click on the gear icon with the title "Settings".
- 3. Select the Power icon and hold the shift key while clicking on Restart
- 4. Select Troubleshoot > Advanced Options > Startup Settings > Restart
- 5. Wait for the restart to happen
- 6. Choose option #7 (enables unsigned driver support)
- 7. Wait for the restart to finish
- 8. Run Ruskin
- 9. Connect an Instrument it will not appear in Ruskin
- 10. Go to Control Panel\All Control Panel Items\System and select Device Manager
- 11. In Device Manger select the com port of the logger

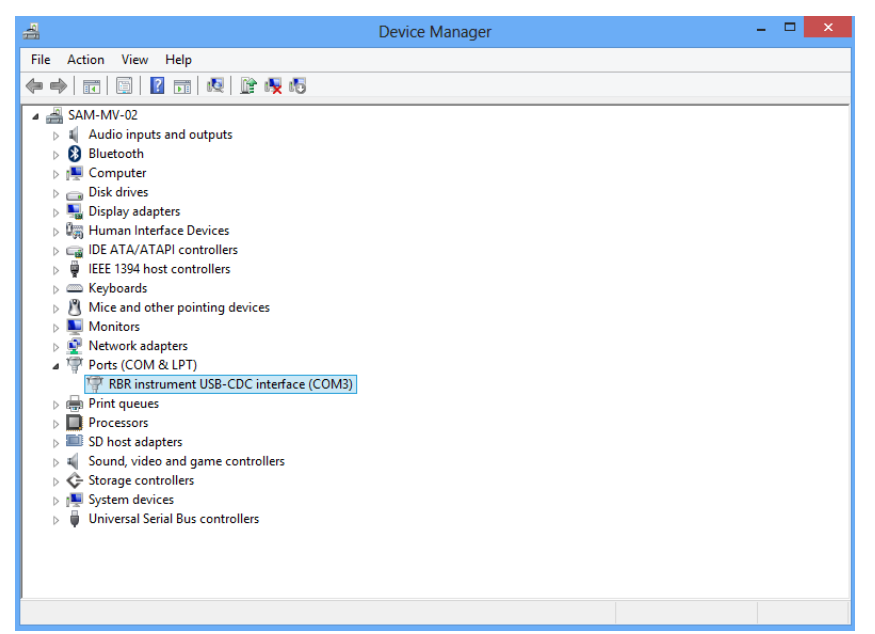

This screen capture is of a properly installed driver - the text will be different

12. Right click on the highlighted instrument and select Update Driver software

RBR Ltd., 5-95 Hines Road, Ottawa, Ontario, Canada K2K 2M5 Tel: +1 613 599 8900 Fax: +1 613 599 8929 info@rbr-global.com

## RBR

### rbr-global.com

#### 13. Select Browse my computer

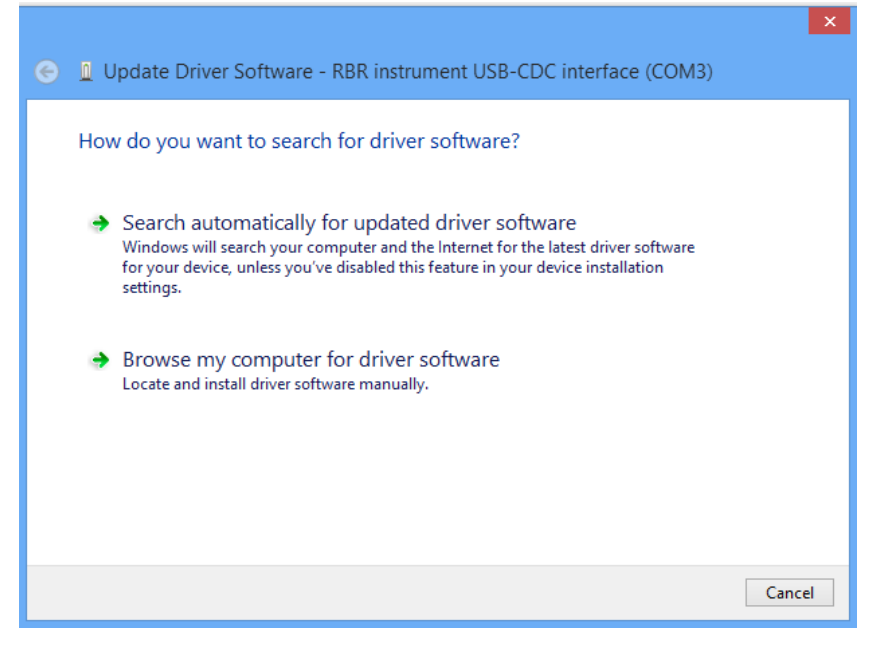

14. and go to RBRRuskin\L2driver and press next

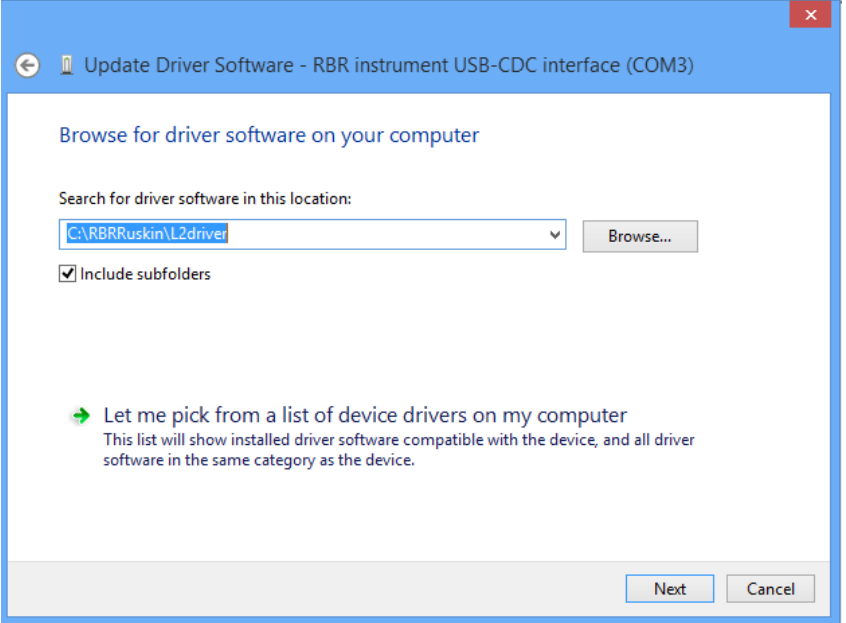

- 15. A message will appear indicating that you are trying to install and unsigned driver select yes or OK
- 16. Once the USB driver is installed, close and reopen Ruskin and the instrument will appear in Ruskin.

RBR Ltd., 5-95 Hines Road, Ottawa, Ontario, Canada K2K 2M5 Tel: +1 613 599 8900 Fax: +1 613 599 8929 info@rbr-global.com